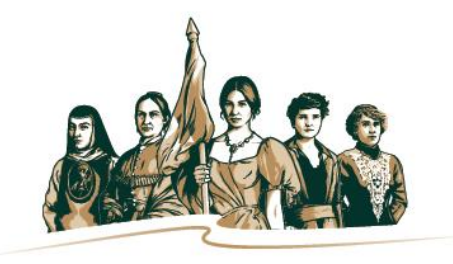

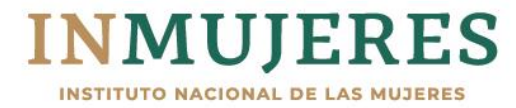

# **Instructivo para el registro de proyectos**

**Plataforma e-transversalidad 3.0**

**Programa de Fortalecimiento a la Transversalidad de la Perspectiva de Género (PFTPG) 2021**

# Contenido

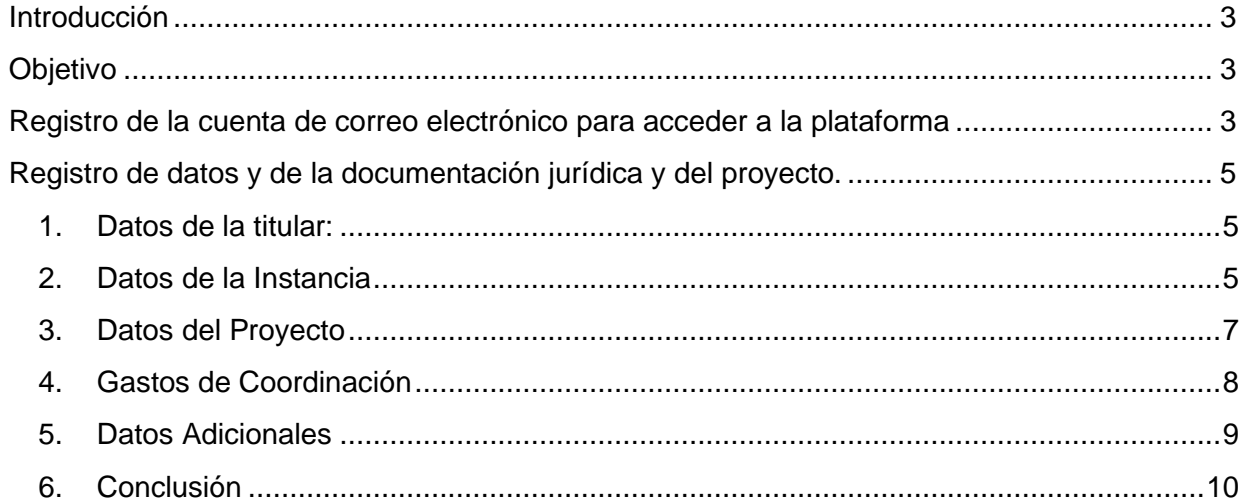

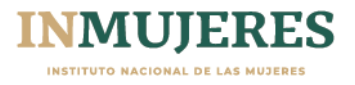

# <span id="page-2-0"></span>**Introducción**

De acuerdo con lo señalado en el numeral *3.6 Plataforma e-transversalidad 3.0* de las Reglas de Operación (ROP), del Programa de Fortalecimiento a la Transversalidad de la Perspectiva de Género (PFTPG), el Inmujeres pone a disposición de los Mecanismos para el Adelanto de las Mujeres (MAM), la herramienta informática mediante la cual se registrará la información y se adjuntará la documentación solicitada en las diferentes etapas del proceso y recibirán las notificaciones referentes al Programa.

# <span id="page-2-1"></span>**Objetivo**

Brindar información para que las personas usuarias de la Plataforma e-transversalidad 3.0 registren la información y adjunten la documentación necesaria para realizar el registro del proyecto en el marco del Programa de Fortalecimiento a la Transversalidad de la Perspectiva de Género emisión 2021 de manera accesible.

# <span id="page-2-2"></span>**Registro de la cuenta de correo electrónico para acceder a la plataforma**

Para acceder a la Plataforma e-transversalidad 3.0, es necesario generar una cuenta. En caso de que las Instancias hayan participado en el ejercicio fiscal 2020, podrán utilizar la información de dicha emisión:

- 1. Se deberá ingresar a la Plataforma e-transversalidad 3.0 mediante la siguiente dirección electrónica: <http://etransversalidad3-0.inmujeres.gob.mx/>
- 2. Registrar el correo electrónico, se deberá registrar una cuenta de correo electrónico y dar clic en la palabra "Registro" que aparece abajo del recuadro:

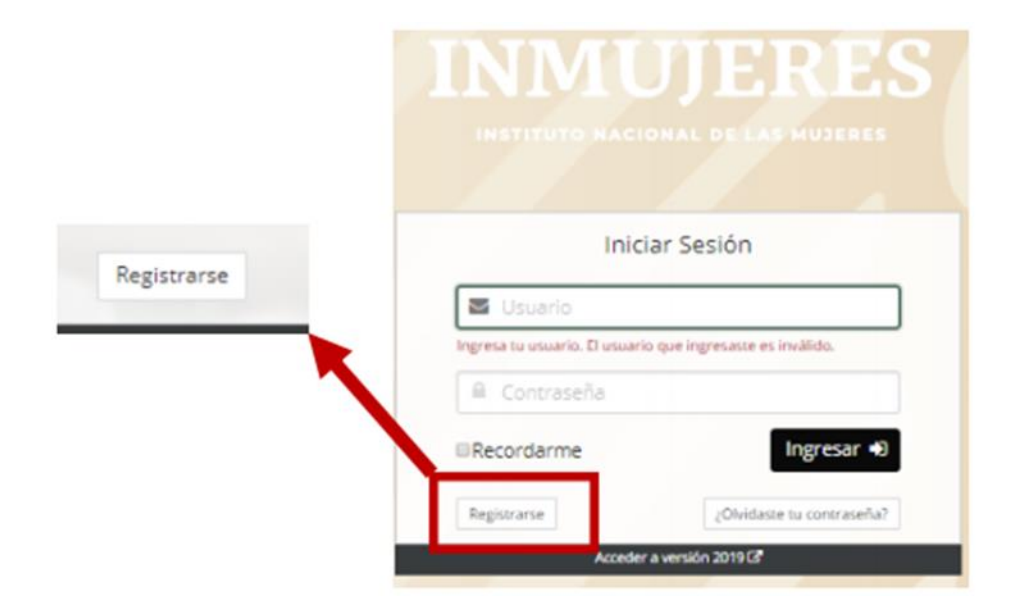

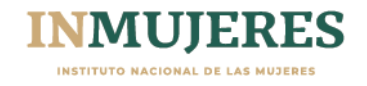

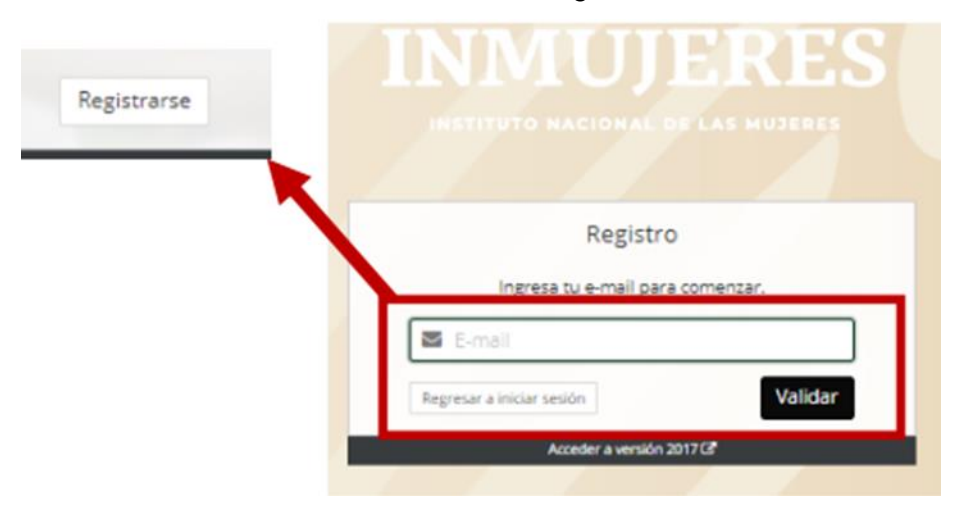

Validar correo electrónico con el cual se ingresará a la Plataforma:

Completar todos los campos requeridos y seleccionar la Modalidad de participación; se sugiere consultar el numeral *3.3 Modalidades de participación* de las ROP:

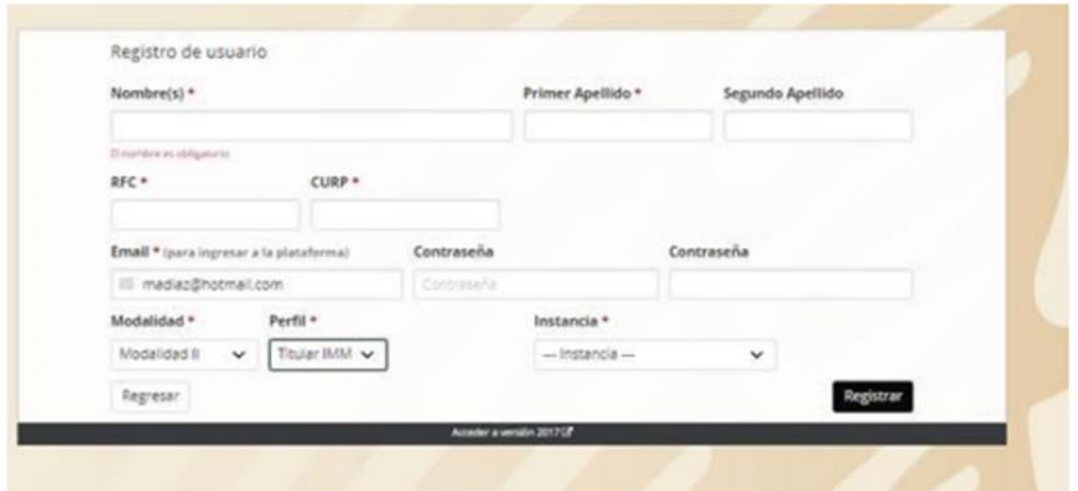

3. Completado el registro, se puede ingresar a la Plataforma y realizar el llenado de los seis módulos del proyecto:

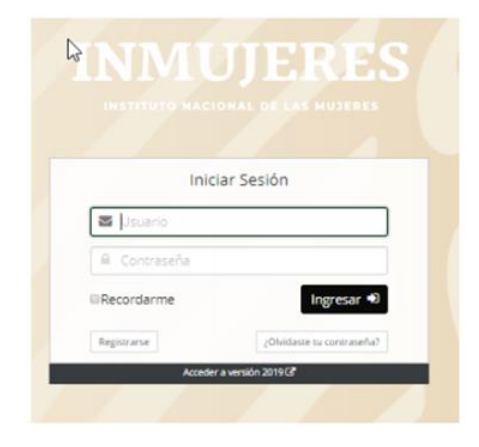

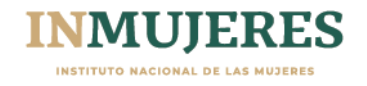

En caso de no recordar la contraseña, deberá realizar lo siguiente:

- 1. Registrar el correo electrónico
- 2. Dar clic en la pregunta "¿Olvidaste tu contraseña?"
- 3. Se abrirá una ventana en la que deberá registrar el correo electrónico con el que ingresó, y posteriormente dar clic en el botón "Recuperar"; la contraseña se enviará al correo electrónico proporcionado.

**Importante:** En ningún caso se podrá registrar información de una instancia mediante dos cuentas de correo electrónico, ya que la Plataforma detectará la duplicidad del registro y lo anulará.

## <span id="page-4-0"></span>**Registro de datos y de la documentación jurídica y del proyecto.**

Los MAM, de acuerdo con su naturaleza jurídica y la Modalidad en la que participan; registrarán la información y adjuntarán la documentación jurídica y del proyecto que se les requiera de acuerdo con lo establecido en las ROP en los módulos que a continuación se presentan:

# <span id="page-4-1"></span>**1. Datos de la titular:**

En este módulo se deberán registrar los datos de la Titular del MAM y adjuntar su identificación oficial (credencial para votar, pasaporte o cédula profesional).

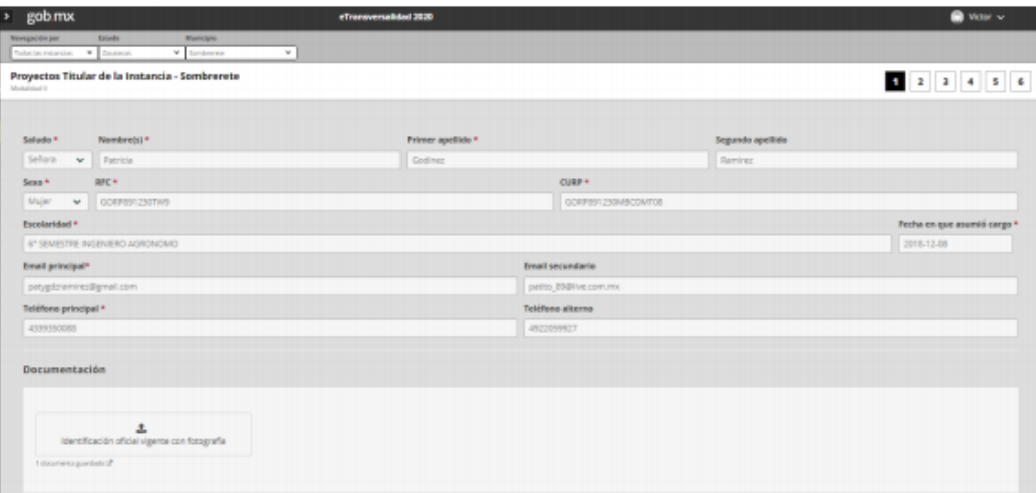

#### <span id="page-4-2"></span>**2. Datos de la Instancia**

En este módulo se deberán registrar los datos de la instancia de acuerdo con su naturaleza jurídica y la Modalidad en la que participan, así como la documentación jurídica señalada en los numerales 4.1.1, 4.1.2, 4.1.3 y 4.1.4 de las ROP.

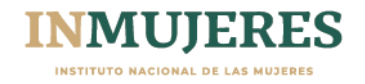

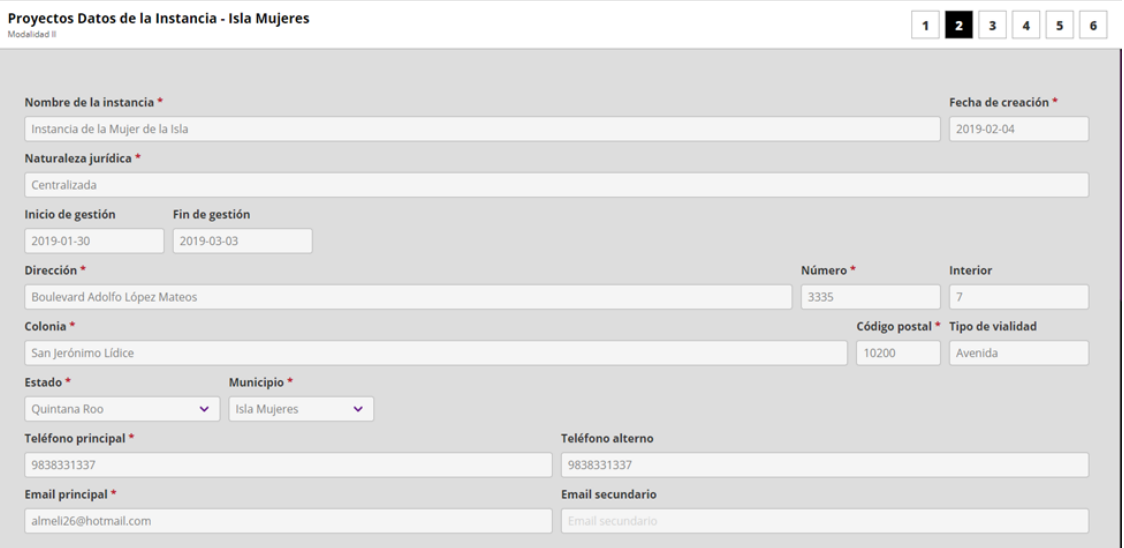

#### Documentación

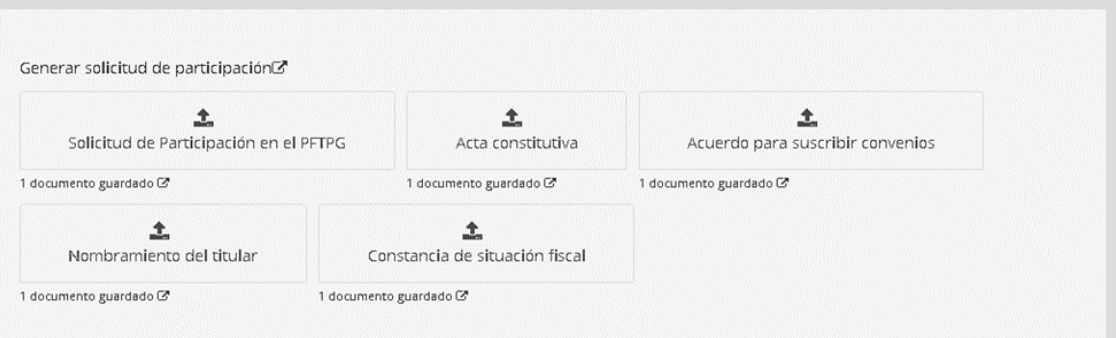

#### Documentación adicional

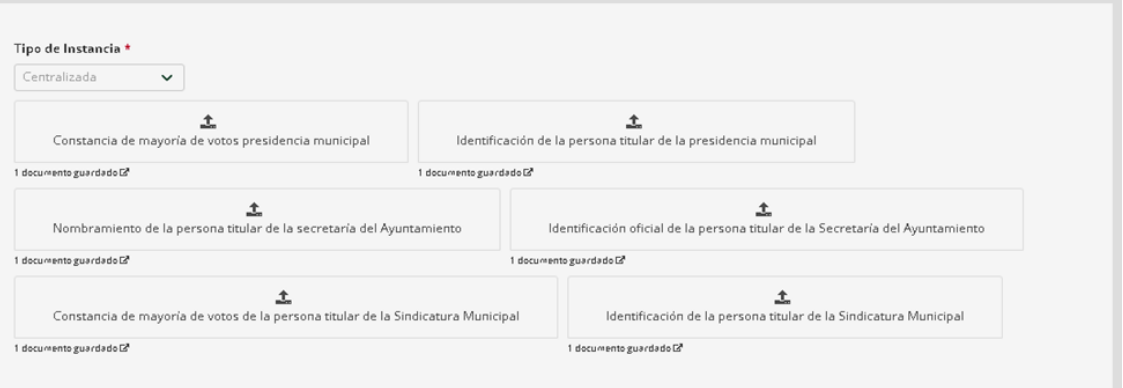

De acuerdo con el numeral *4.1.5 Documentación jurídica para la elaboración del Convenio con el Gobierno de la Entidad Federativa*, durante el mismo periodo para capturar la información jurídica y del proyecto, las IMEF deberán realizar las gestiones necesarias para recabar, capturar y adjuntar en la Plataforma e-transversalidad 3.0 la documentación solicitada. Para ello, deberá dirigirse al menú que se ubica en el lado izquierdo de la pantalla y seleccionar el siguiente ícono:

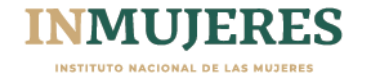

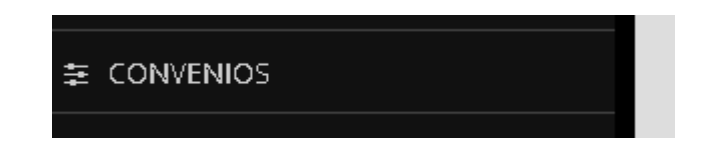

## <span id="page-6-0"></span>**3. Datos del Proyecto**

En este módulo se deberá registrar la información que integrará el proyecto de acuerdo con la Modalidad en la que participan, considerando lo establecido en los numerales 4.2.1,4.2.2 y el Anexo 3 de las ROP.

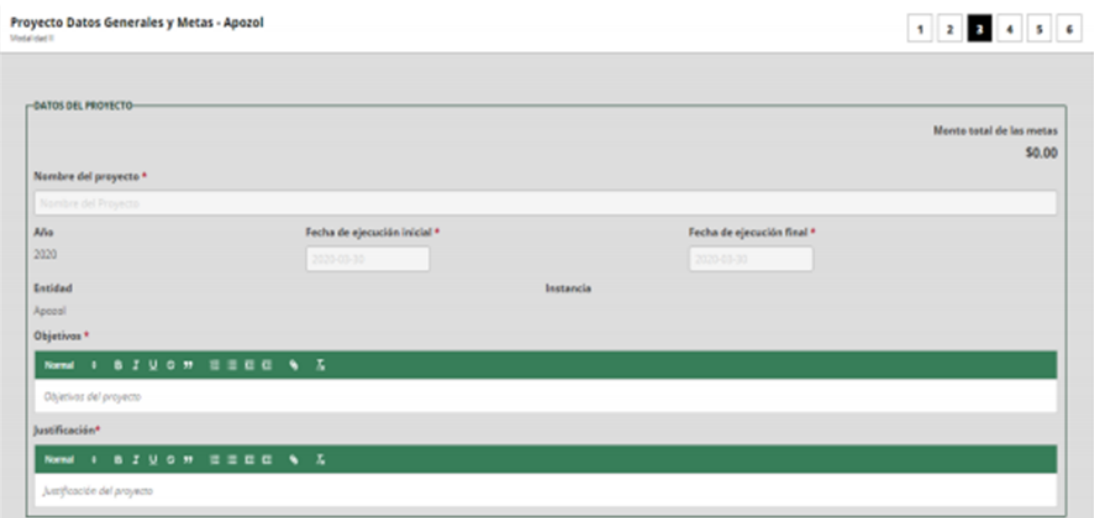

Para agregar las metas que conformarán el proyecto se dispone de un menú desplegable.

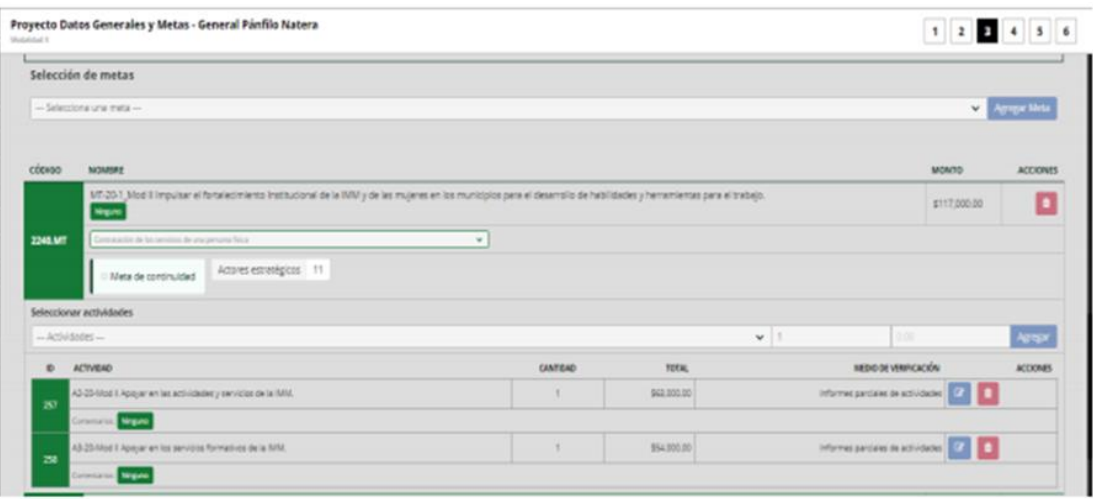

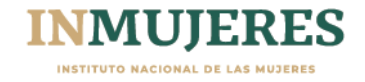

Al agregar cada una de las metas que integrarán el proyecto, se deberán seleccionar las actividades y el número de estas que se llevarán a cabo para su cumplimiento, así como los actores estratégicos con los que se vincularán para la ejecución de la meta.

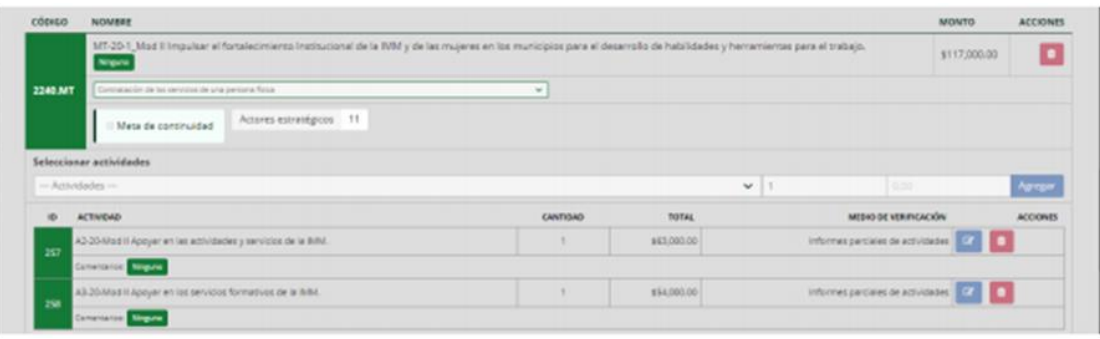

**Importante:** para la formulación del proyecto de las IMEF en la modalidad I se debe considerar que, para la meta de Fortalecimiento a los Centros para el Desarrollo de las Mujeres, se deberá mantener el mismo número de municipios que participaron en dicha estrategia el ejercicio fiscal anterior.

Además de lo señalado en el numeral 4.2.1, respecto a que los municipios en los que se pretenda instalar u operar un CDM, no deberán tener adeudos derivados de su participación en alguna modalidad de emisiones anteriores del PFTPG; en este sentido, deberán contar con el oficio de terminación correspondiente al ejercicio fiscal en que hayan participado durante el periodo de 2013 a 2019, así como no tener reintegros por realizar derivados de auditorías practicadas por los órganos de auditoría y control federales. Para ello, deberán consultar en la página electrónica institucional del INMUJERES el listado de instancias que cuentan con adeudos derivados de su participación en ejercicios fiscales anteriores.

# <span id="page-7-0"></span>**4. Gastos de Coordinación**

En este módulo se registran los gastos para la coordinación y seguimiento del proyecto; los cuales deben reducirse al mínimo indispensable y podrán ser hasta el 7% del monto correspondiente a las metas sustantivas de cada proyecto de acuerdo con lo establecido en el numeral 6.2 de las ROP.

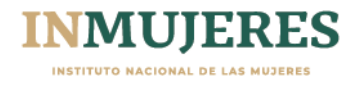

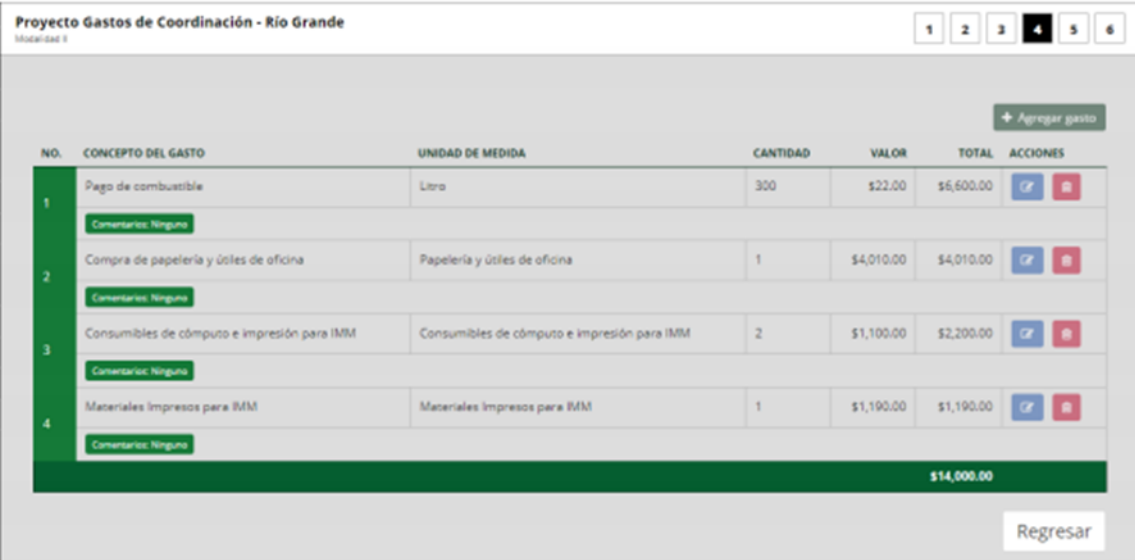

La Plataforma dispone de un catálogo de conceptos de gasto, entre los cuales se deberán elegir los que se consideren necesarios para la implementación del proyecto.

# <span id="page-8-0"></span>**5. Datos Adicionales**

En este módulo se deberá registrar la información referente a las personas y autoridades que señala la Plataforma.

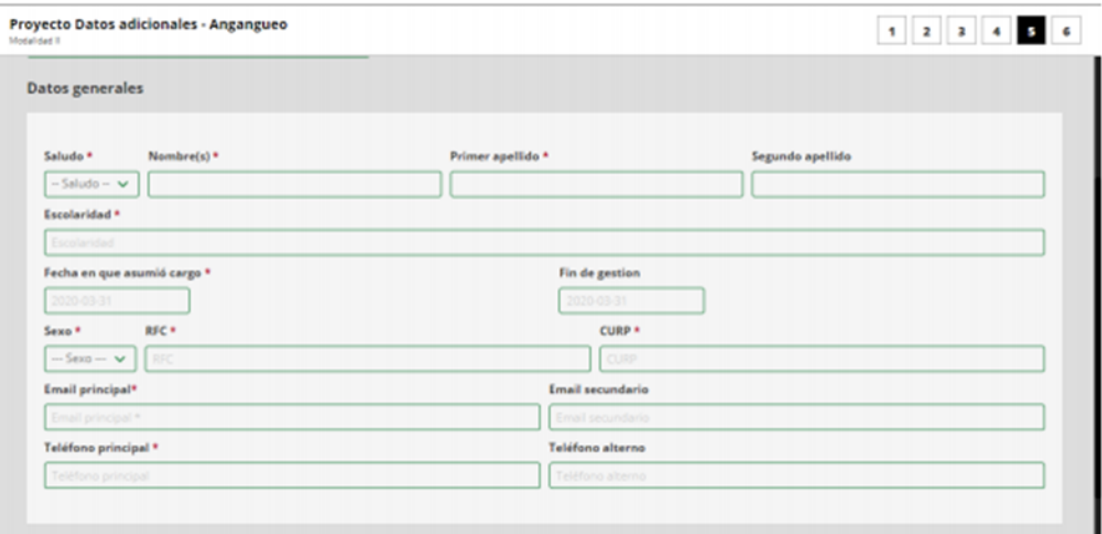

**Importante:** Al concluir la captura de la información y una vez que se adjunten los documentos solicitados en cada módulo, se deberá dar clic en el botón

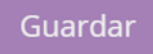

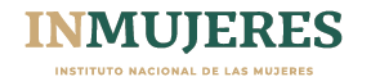

# <span id="page-9-0"></span>**6. Conclusión**

Una vez finalizada la captura de los datos solicitados en los cinco módulos anteriores, en el módulo seis se mostrará el resumen del proyecto registrado.

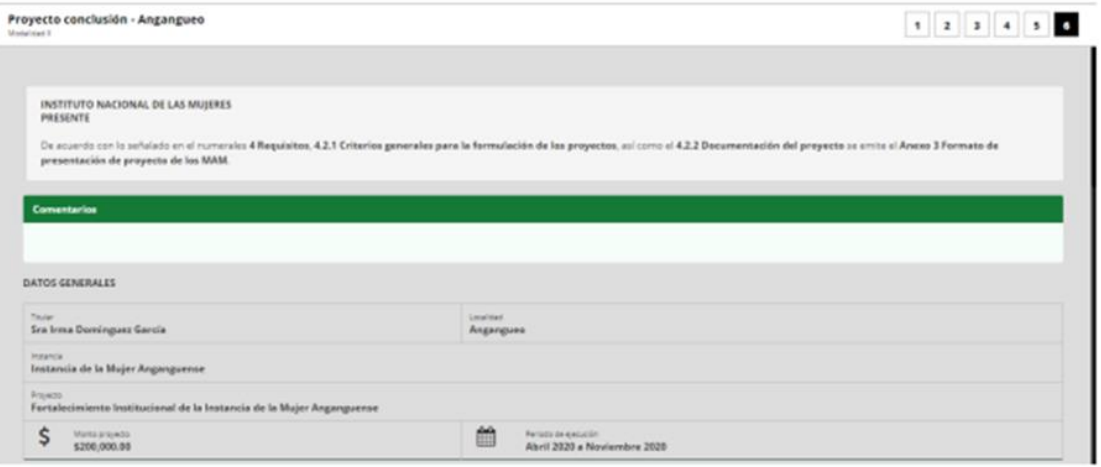

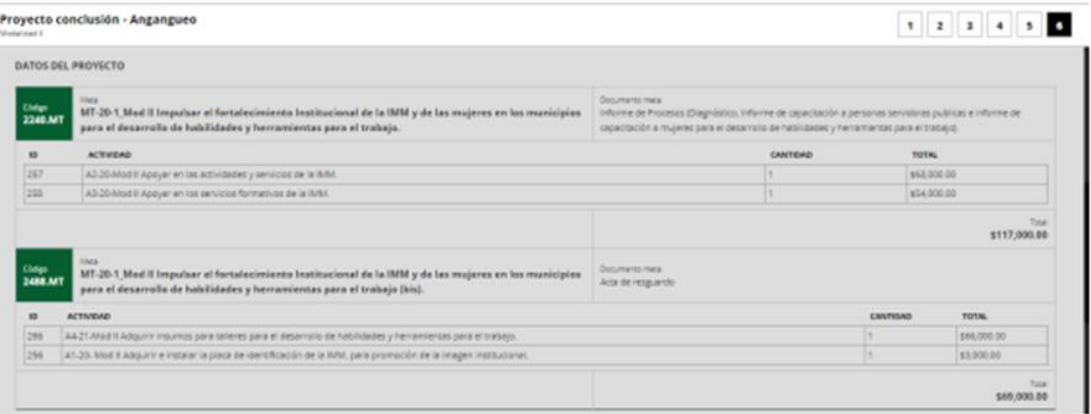

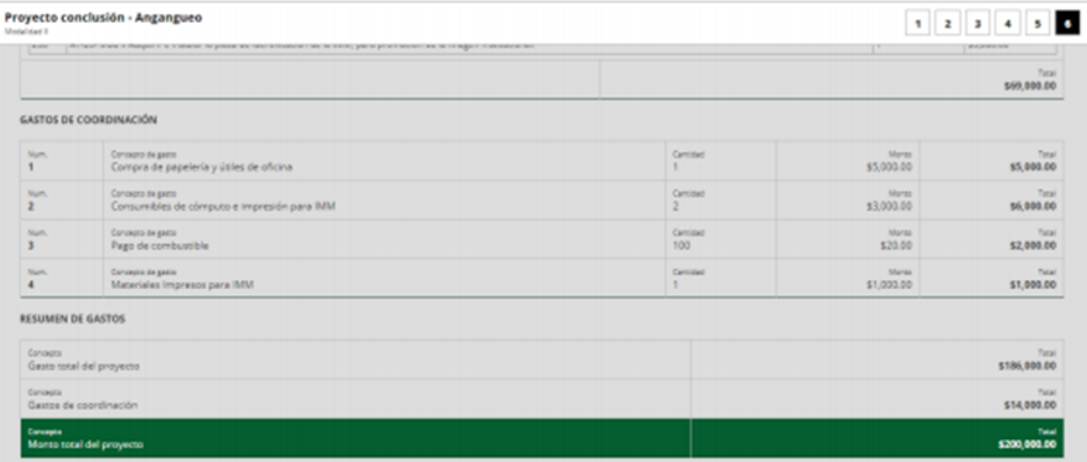

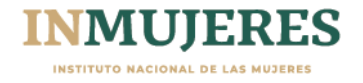

Para finalizar, en la parte inferior izquierda del módulo aparecerá el botón:

<sup>%</sup> Generar resumen

Al seleccionar dicha opción se generará el resumen del proyecto (Anexo 3); el cual se deberá **imprimir, firmar y rubricar** por la Titular de la Instancia y posteriormente adjuntarse en la Plataforma en formato PDF, a través de la opción:

土 Resumen de proyecto

En caso de que su proyecto incluya la elaboración de algún estudio o investigación que contribuya a la implementación de la política nacional de igualdad, deberá adjuntar en la Plataforma 3.0 un documento mediante el cual se acredite que, en la entidad federativa, municipio o en la demarcación territorial de la Ciudad de México, no existe un estudio similar. Es importante que se consulte previamente a las dependencias de la administración pública, académicas, organizaciones de la sociedad civil y demás organismos que generen estudios o investigaciones en el tema.

Dicho documento deberá estar firmado por la titular de la Instancia, y adjuntarse en el ícono:

**Δ** Constancia de estudios no similares

Es importante certificar que la información proporcionada se encuentra completa y verificar que sea correcta, para finalmente dar clic en el recuadro del siguiente diálogo:

Alle concluido el registro del proyecto y certifico que la información proporcionada es correcta y completa; conozco las disposiciones establecidas en las Reglas de Operación del PFTPG 2020.

Asimismo, es preciso recordar que **al certificar la información y dar clic en el botón guardar**, la Plataforma ya no permitirá que se realicé **ningún cambió** en los datos capturados del Proyecto.

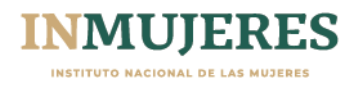